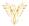

# **SCHEDULE**

#### Phoenix Bell & Intercom

#### **DOCUMENT PURPOSE**

The purpose of this document is to instruct the Phoenix Bell & Intercom user how to create a day schedule, set the default day schedule and set calendar exceptions to the default schedules.

Note: These instructions apply to Standard, Admin and Master Admin users.

This document assumes the reader has the appropriate user credentials, (user name and password), as well as the IP address or DNS name of the Phoenix Bell & Intercom system.

#### **CONTENTS**

| Document Purpose                           |          |
|--------------------------------------------|----------|
| General Scheduling Overview                |          |
| Getting Started                            |          |
| Instructions                               |          |
|                                            |          |
| Creating a Day Schedule                    |          |
| Copy a Day Schedule                        | 5        |
| Rename a Day Schedule                      | 7        |
| Delete a Day Schedule                      | <u>9</u> |
| Adding a Bell to a Day Schedule            | 11       |
| Adding a Bell at an Interval               | 14       |
| Default Schedule                           | 17       |
| Calendar View & Setting an Exception       | 19       |
| Calendar View & Setting an Exception Range |          |
| Remove Exception Range                     | 24       |

# GENERAL SCHEDULING OVERVIEW

PBI is a powerful scheduling software application. While creating daily schedules is quite simple, understanding all the capabilities of the systems allows the school to take full advantage of the software. Based on a schedule, PBI can send bell sounds to one or many zones within the same schedule. Let's assume we are building a bell schedule for a K-3 elementary school. The school contains the following Zones:

- All Call All areas of the school
- All Interior All interior areas of the school
- All Exterior All exterior areas of the school
- Kindergarten All Kindergarten classrooms

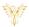

- First Grade All First Grade classrooms
- Second Grade All Second Grade classrooms
- Third Grade All Third Grade classrooms

Each Zone represents an area where a bell sound may be scheduled and played. An example day schedule would include morning bells, recess bells, lunch bells, end of day bells etc..

| Scheduled Time | Description                          | Zone         | Sound             |
|----------------|--------------------------------------|--------------|-------------------|
| 7:55 AM        | Warning Bell                         | All Call     | Alert1.wav        |
| 8:00 AM        | Report to Class                      | All Call     | Schoolbell2.wav   |
| 8:15 AM        | Instruction begins                   | All Interior | Schoolbell2.wav   |
| 10:00 AM       | 1 <sup>st</sup> Grade Recess Start   | First Grade  | Ballgame1.wav     |
| 10:20 AM       | 1 <sup>st</sup> Grade Recess Line up | All Exterior | Schoolbell2.wav   |
| 10:20 AM       | 2 <sup>nd</sup> Grade Recess Start   | Second Grade | Ballgame1.wav     |
| 10:40 AM       | 2 <sup>nd</sup> Grade Recess Line up | All Exterior | Schoolbell2.wav   |
| 10:40 AM       | 3 <sup>rd</sup> Grade Recess Start   | Third Grade  | Ballgame1.wav     |
| 11:00 AM       | 3 <sup>rd</sup> Grade Recess Line up | All Exterior | Schoolbell2.wav   |
| 12:00 PM       | Kindergarten Release                 | Kindergarten | Schoolbell2.wav   |
| 12:20 PM       | Lunch Starts                         | All Interior | Chime High x2.wav |
| 12:50 PM       | Lunch Ends                           | All Call     | Schoolbell2.wav   |
| 2:30 PM        | End of Day                           | All Call     | Schoolbell2.wav   |

As the schedule above shows, PBI allows for numerous options when playing bells throughout the building. Based on the needs of the building, bell schedules may be as simple or as complex as required.

In addition, a building may create as many individual bell schedules as needed. Examples could include daily schedules, early release, late start, AM assembly, PM assembly etc..

Default Schedule – Creating the day schedules is the first part of playing bell sounds in the building. The second and almost equally important is the Default Schedule for the Calendar. The Default Schedule set, which bell schedule will play default on any given day. For example, Monday, Tuesday, Thursday and Friday may play the "Standard Day" schedule, while Wednesday may play the "Early Release" schedule. These schedules are easily applied through the Default Schedule.

For a day or days where a different bell or no bells are required, exceptions may be set.

#### **GETTING STARTED**

To get started it is recommended a paper schedule is created which includes the following:

- Start time for each bell
- Description of each bell
- Zone where the bells to be played
- Sound file to be played
- Exception days (Early Release, Holidays, Assemblies, etc.)
- Exception ranges (Fall, Spring, Summer breaks)

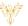

# **INSTRUCTIONS**

# CREATING A DAY SCHEDULE

- 1. Log into PBI
- 2. Click Scheduler on the Home Screen

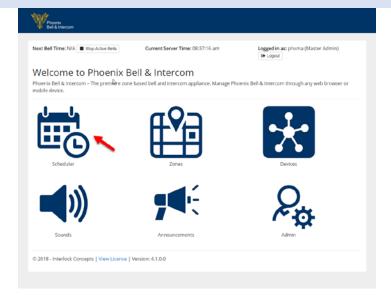

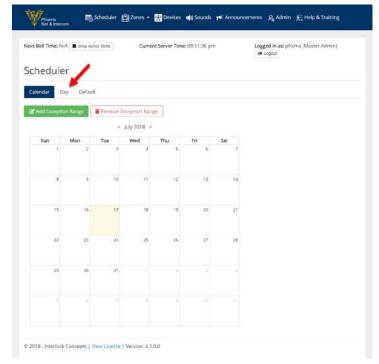

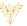

- 4. Click the Manage button
- 5. Click Add

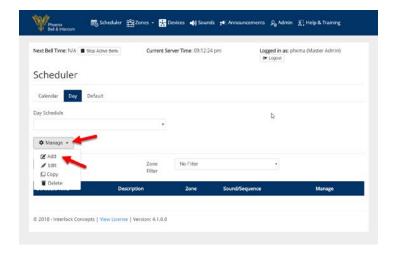

- 6. Type the name of the schedule in the **Name** field
- 7. Click the Submit button

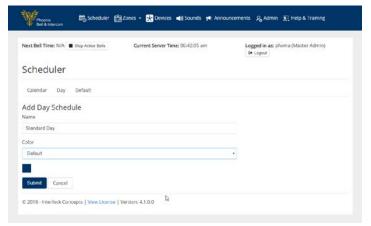

8. Click the **Day Schedule** field to view the newly added schedule

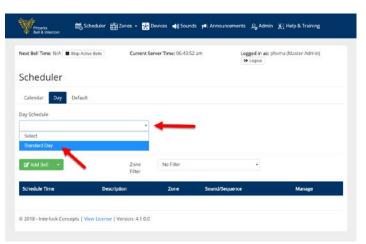

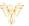

# COPY A DAY SCHEDULE

Note: This process is typically executed to save time when most of an existing schedule will be recycled with only a few changes.

- 1. Log into PBI
- 2. Click **Scheduler** on the Home Screen

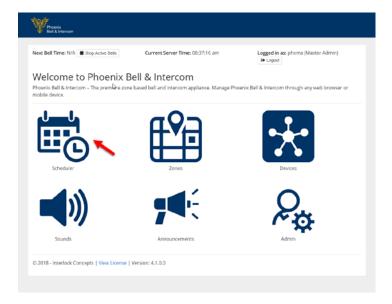

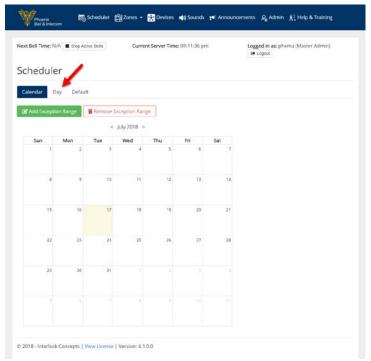

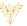

- 4. Select the schedule to copy in the **Day Schedule** field
- 5. Click the **Manage** button
- 6. Click Copy

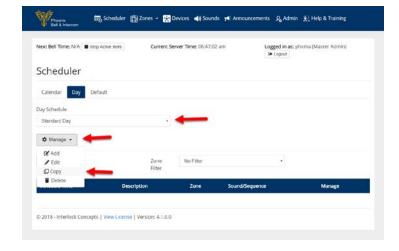

- 7. Type the name for the copied schedule in the **Name** field
- 8. Click the Submit button

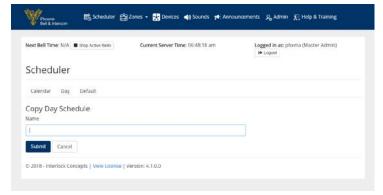

9. Click the Day Schedule field to view the newly copied schedule

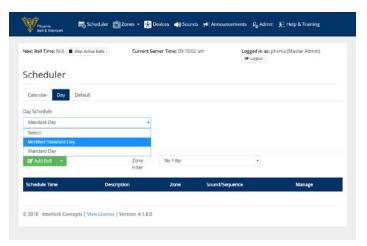

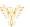

# RENAME A DAY SCHEDULE

- 1. Log into PBI
- 2. Click **Scheduler** on the Home Screen

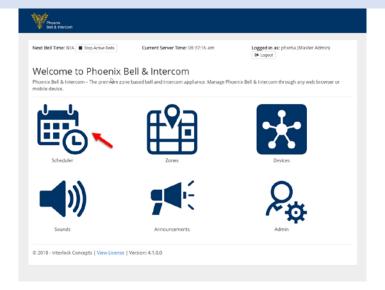

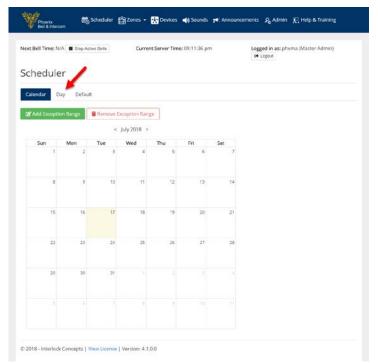

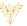

- 4. Select the schedule to copy in the **Day Schedule** field
- 5. Click the Manage button
- 6. Click Edit

- Rest Bell Time: N/A Step Active Bells Current Server Time: 09:16:24 am Legged in as: phorna (Matter Admin)

  Scheduler

  Calendar Day Default

  Day Schedule

  Medified Standard Day

  Manage 

  Of Acid

  Copy

  Default

  Description

  No Filter

  Sound/Sequence

  Manage

  C 2018 Interlock Concepts | View Licensia | Version: 4.1.0.0
- 7. Type the new name of the schedule in the **Name** field
- 8. Click the Submit button

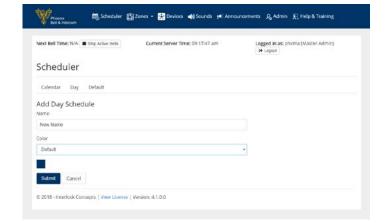

9. Click the Day Schedule field to view the newly copied schedule

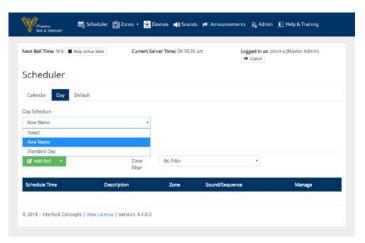

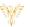

# DELETE A DAY SCHEDULE

- 1. Log into PBI
- 2. Click **Scheduler** on the Home Screen

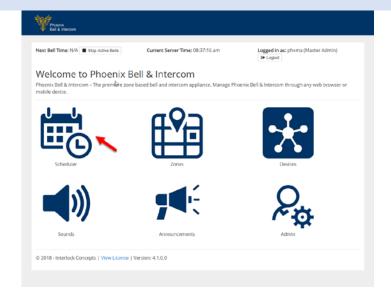

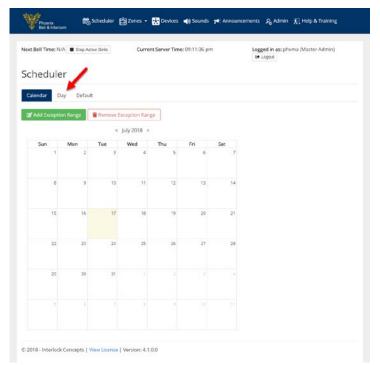

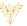

- 4. Select the schedule to copy in the **Day Schedule** field
- 5. Click the Manage button
- 6. Click **Delete**

7. Click the **Day Schedule** field to view the schedule has been deleted

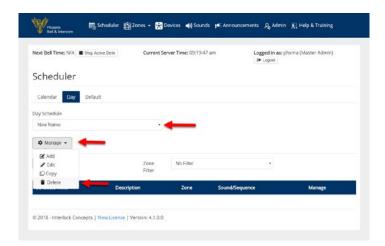

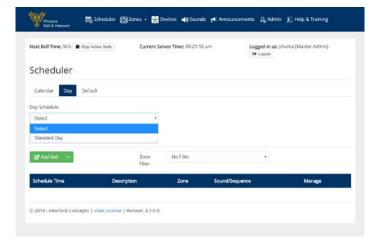

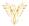

# ADDING A BELL TO A DAY SCHEDULE

Note: Adding a bell requires a Day Schedule to be created first.

- 1. Log into PBI
- 2. Click **Scheduler** on the Home Screen

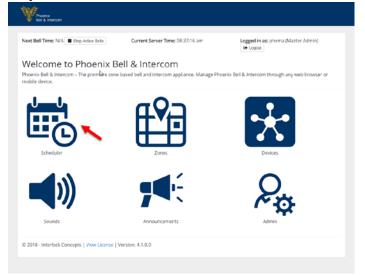

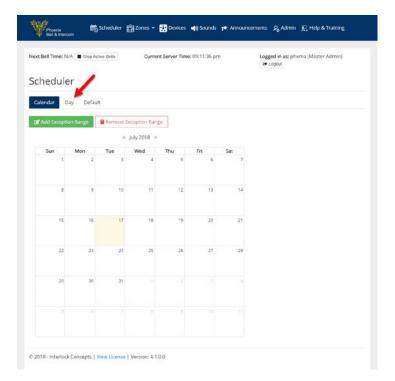

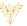

 Select the schedule to Add a Bell in the Day Schedule field

Note: It is important to verify the correct bell schedule is chosen in this step.

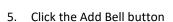

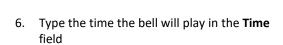

7. Type a description of the bell in the **Description** field.

Note: Time may be typed

- 8. Click the **Zone** field, select the Zone where the bell will play
- 9. Click the **Sound** field, select the sound to play
- 10. Click the **Submit** button

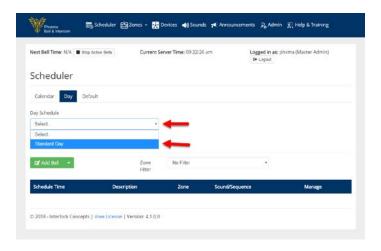

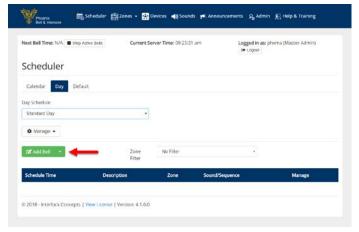

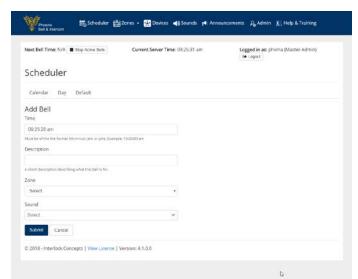

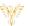

- 11. The browser will refresh showing the newly added bell
- 12. Repeat this process until all bells for the selected schedule have been added

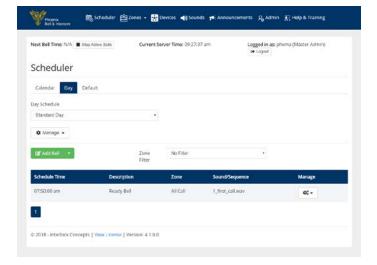

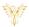

# ADDING A BELL AT AN INTERVAL

Note: Adding a bell does require a Day Schedule to be created first.

- 1. Log into PBI
- 2. Click Scheduler on the Home Screen

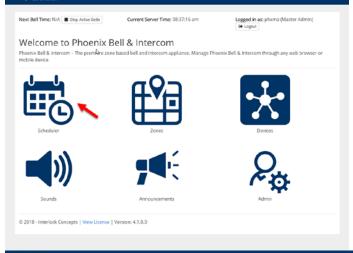

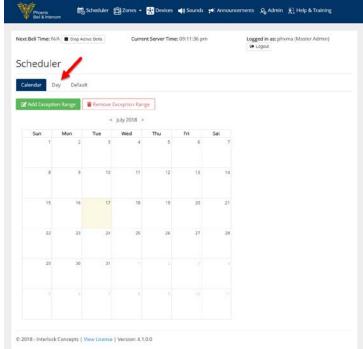

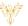

 Select the schedule to Add a Bell in the Day Schedule field

Note: It is important to verify the correct bell schedule is chosen in this step.

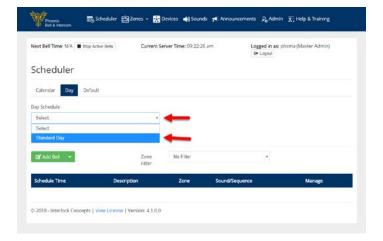

- Click the downward arrow adjacent to the Add Bell button
- 6. Select Add Bell at Interval

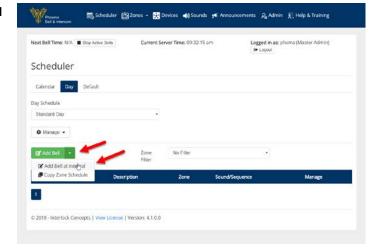

- 7. Type the time the first bell in the interval will play in the **Start Time** field
- 8. Type the time the last bell in the interval will play in the **End Time** field
- 9. Type a description in the **Description** field
- 10. Type the number of minutes or seconds in the **Interval** field
- 11. Select **Minutes** or **Seconds** in the lower Interval field (Default is minutes)
- 12. Click the **Zone** field, select the Zone where the bell will play
- 13. Click the **Sound** field, select the sound to play
- 14. Click the Submit button

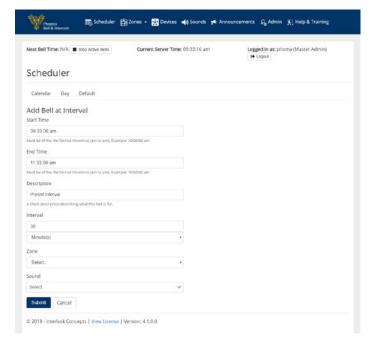

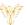

15. The browser will refresh showing the newly added bells

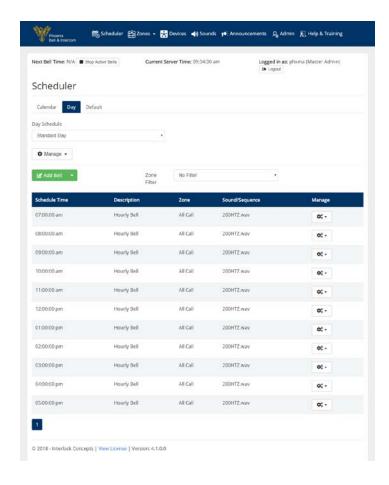

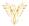

#### **DEFAULT SCHEDULE**

- 1. Log into PBI
- 2. Click **Scheduler** on the Home Screen

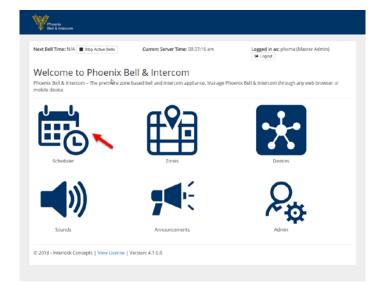

- 3. Click the **Default** tab
- 4. Choose a Start Date clicking the Schedule Start Date field (Use the calendar)
- 5. Choose the default schedule by clicking the drop arrow adjacent to each day of the week.

Note: Exceptions e.g. Holidays, Vacations may be added **after** the Default schedule is set.

6. Click the Submit button

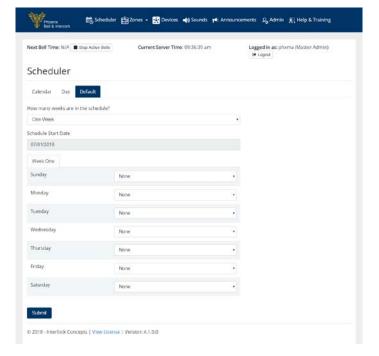

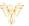

7. Click the **Calendar** tab to view the default schedule in the calendar

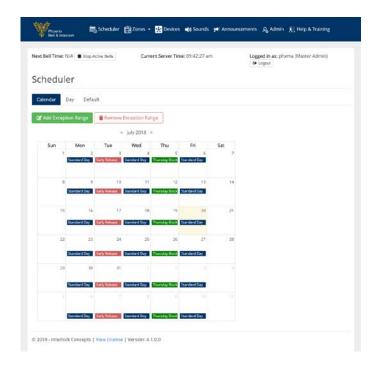

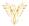

#### CALENDAR VIEW & SETTING AN EXCEPTION

- 1. Log into PBI
- 2. Click Scheduler on the Home Screen

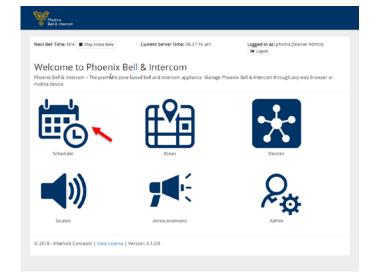

- 3. Click in a "Blank" area of the date to be modified
- 4. The Date Options for <date> will display

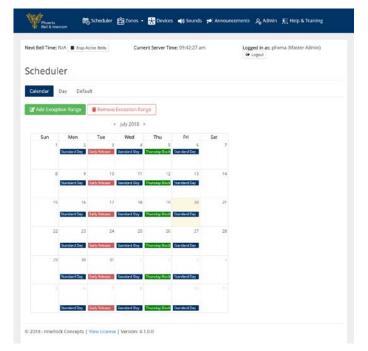

5. Click the **Exception Schedule** field, choose the schedule to play

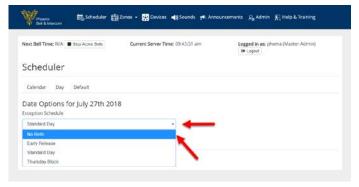

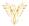

6. Click the **Submit** button

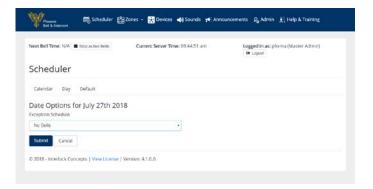

7. The browser will refresh showing the newly added exception

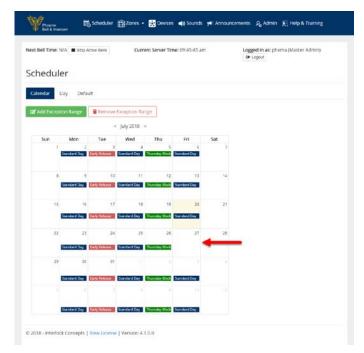

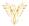

#### CALENDAR VIEW & SETTING AN EXCEPTION RANGE

Exception Ranges are typically used during holiday and summer breaks where no bells are appropriate.

- 1. Log into PBI
- 2. Click **Scheduler** on the Home Screen

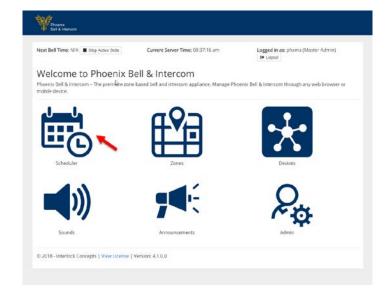

3. Click the Add Exception Range button

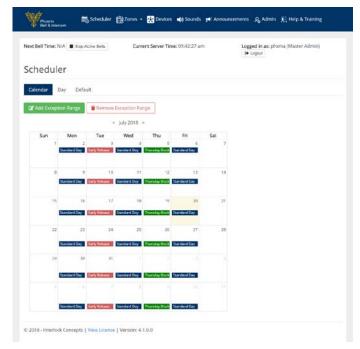

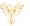

- 4. Type the starting date of the exception range in the **Start Date** field
- 5. Type the ending date of the exception range in the **End Date** field
- 6. Click the **Exception Schedule** field, choose the schedule to play

Note: Default is "No Bell"

7. Click the **Submit** button

8. The browser will refresh showing the newly added exception range

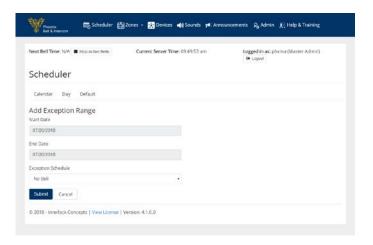

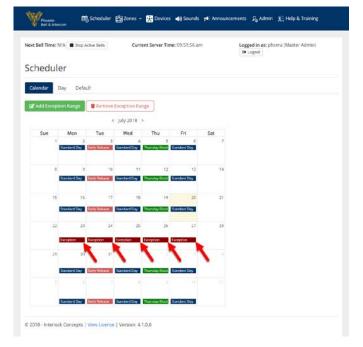

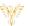

9. NOTE: If "No Bells" are selected as the exception, the dates will show blank. See example right.

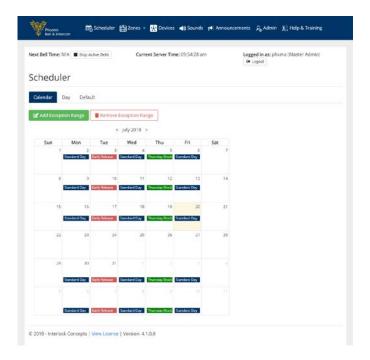

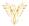

#### REMOVE EXCEPTION RANGE

- 1. Log into PBI
- 2. Click **Scheduler** on the Home Screen

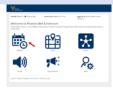

3. Click the Remove Exception Range button

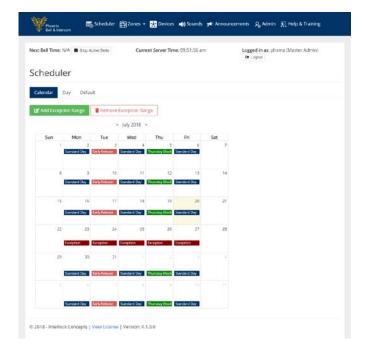

- 4. Type the starting date of the exception range in the **Start Date** field
- 5. Type the ending date of the exception range in the **End Date** field
- 6. Click the Submit button

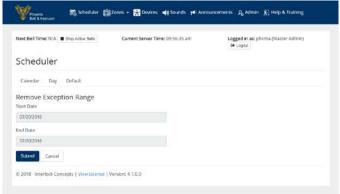

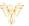

7. The browser will refresh showing the newly removed exception range

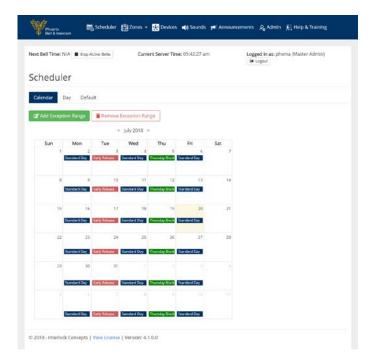